# 幾上盒影片點播系統

. . . . . . . . . . . . . . . . . . . . ............... ................ ,,,,,,,,,,,,,,,,,,, 111111111111111111 .................... ...................... ...................... ,,,,,,,,,,,,,,,,,,,,,,, ..................... .................... ...................... 

## 的使用手冊

### 後臺網頁新增影片**(**影片點播**)**

- 1、 點選"影片內容"
- 2、 點選"新增"

L

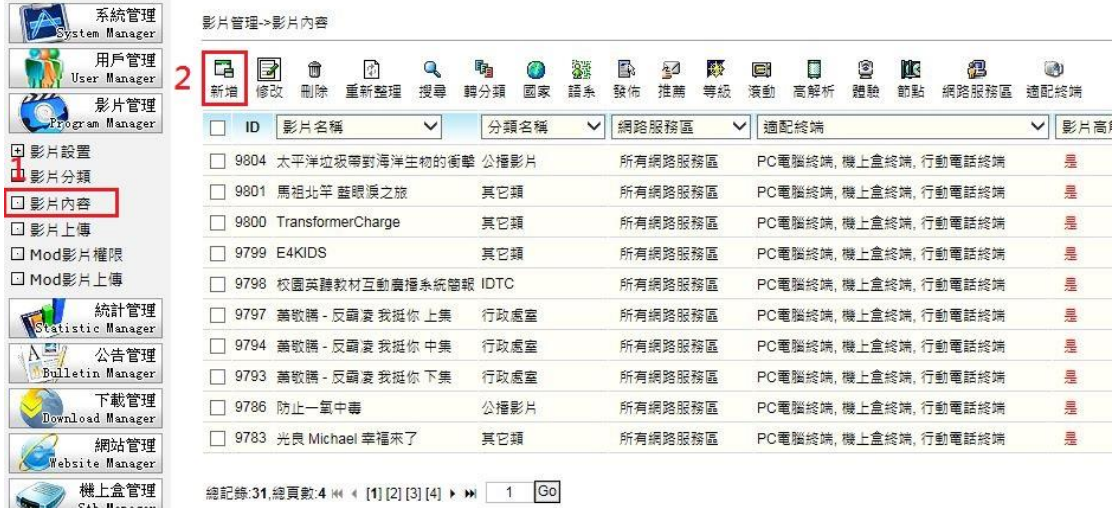

)<br>English Manager 1、 "勾選"要新增的影片

排程管理<br>Task Manager

2、 選取影片(黃色小三角形)

影片管理->影片新增

```
C 影片批次新增
⊙ 多集、劇集影片新増
 日分類
               自影片清單
 影片清单<br>--熱設定
                3023影片介紹
                D:\Movie\
                □名稱
                                                  大小 類型
                                                                           修改時間
                \Box 2048
                                             489,180 KB 檔案資料夾
                                                                           2015/12/30 上午
           1 7 2 J可惜沒如果.wmv
                                             140,713 KB Windows Media 音訊/視訊檔 2015/7/16 下午
                SNSDTheBoysMV.wmv
                                             69,059 KB Windows Media 音訊/視訊檔 2014/3/20 上午
                \BoxC + 分風景區.wmv
                                             41,514 KB Windows Media 音訊/視訊檔 2015/7/17 下午
                □<sup>◎</sup>小薇的婚禮.wmv
                                             105,626 KB Windows Media 音訊/視訊檔 2015/5/29 下午
                □ ☆園英聽教材互動廣播.wmv
                                             105,626 KB Windows Media 音訊/視訊檔 2015/5/29 下午
                □<sup>◎</sup> 玖壹壹9453.wmv
                                             144,064 KB Windows Media 音訊/視訊檔 2016/4/6 下午 0
                 \langle\rightarrow
```
- 1、 確認要播放的影片
- 2、 選擇"一般設定"

影片管理->影片新增

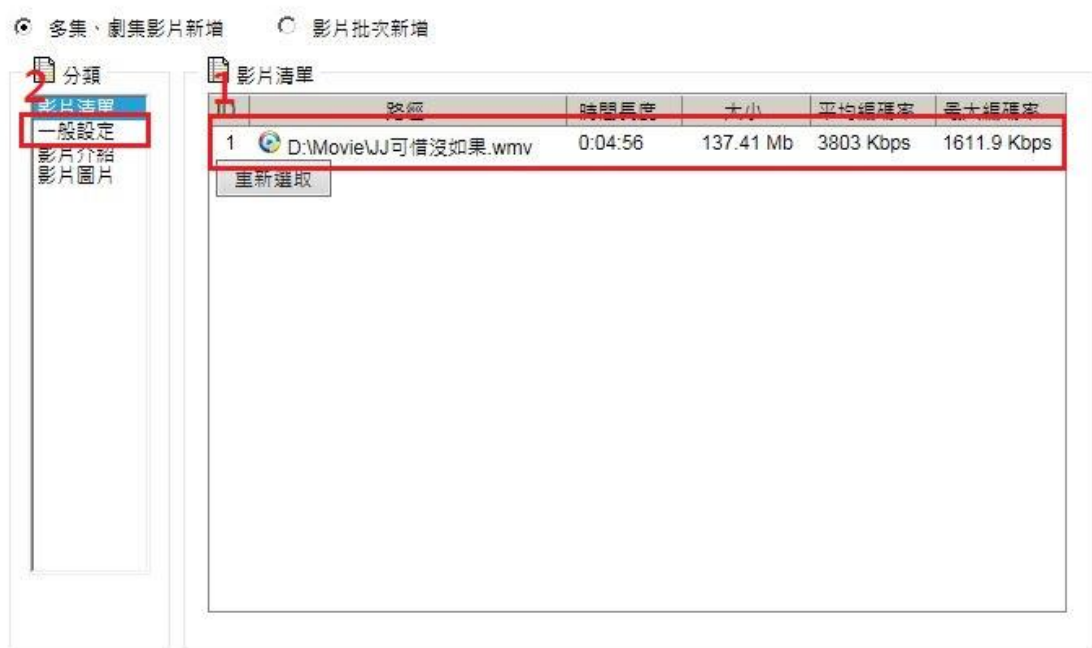

紅色框框,需要使用者設定(影片名稱、分類清單之類)。

影片管理->影片新增

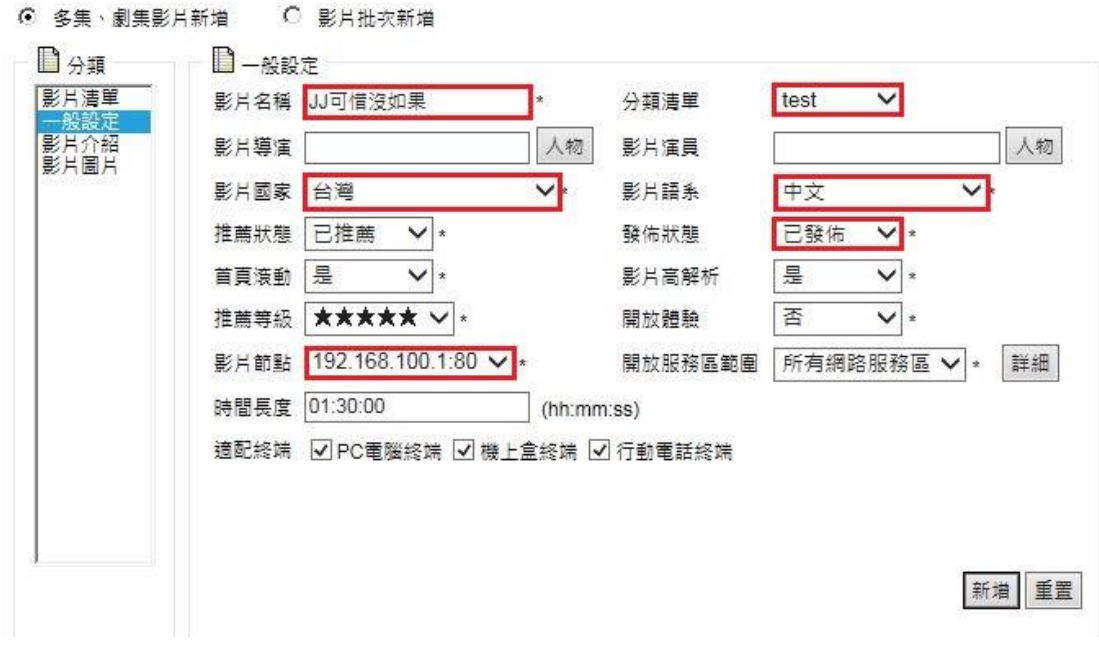

● 設定完後,檢查無誤,按"新增"

影片管理->影片新增

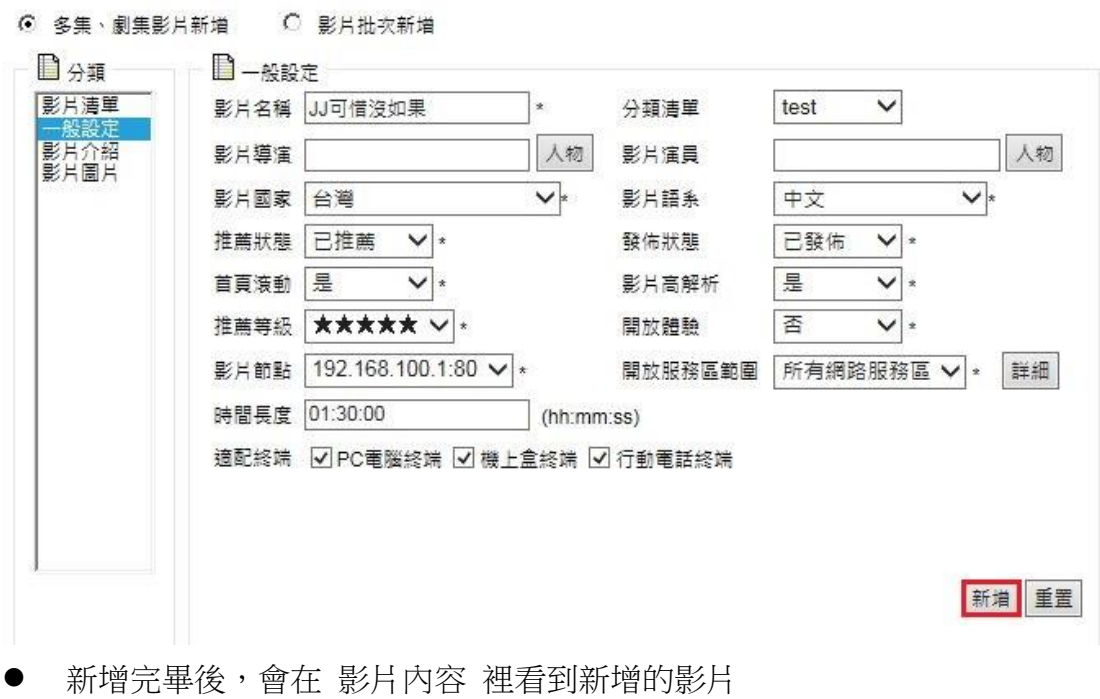

影片管理->影片內容

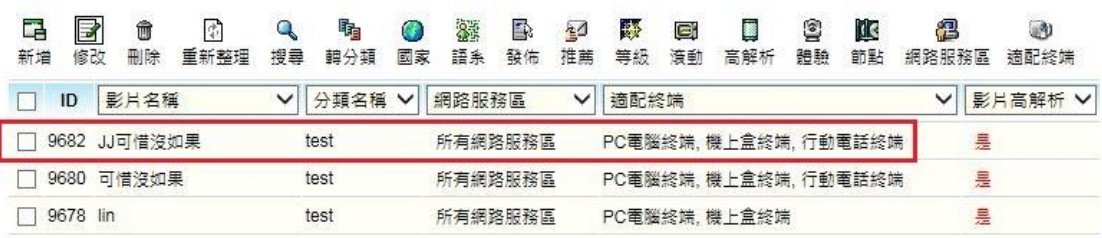

總記錄:3,總頁數:1 H( ← [1] ▶ | H| | 1 | Go

### 使用機上盒遙控器點播影片

機上盒遙控器

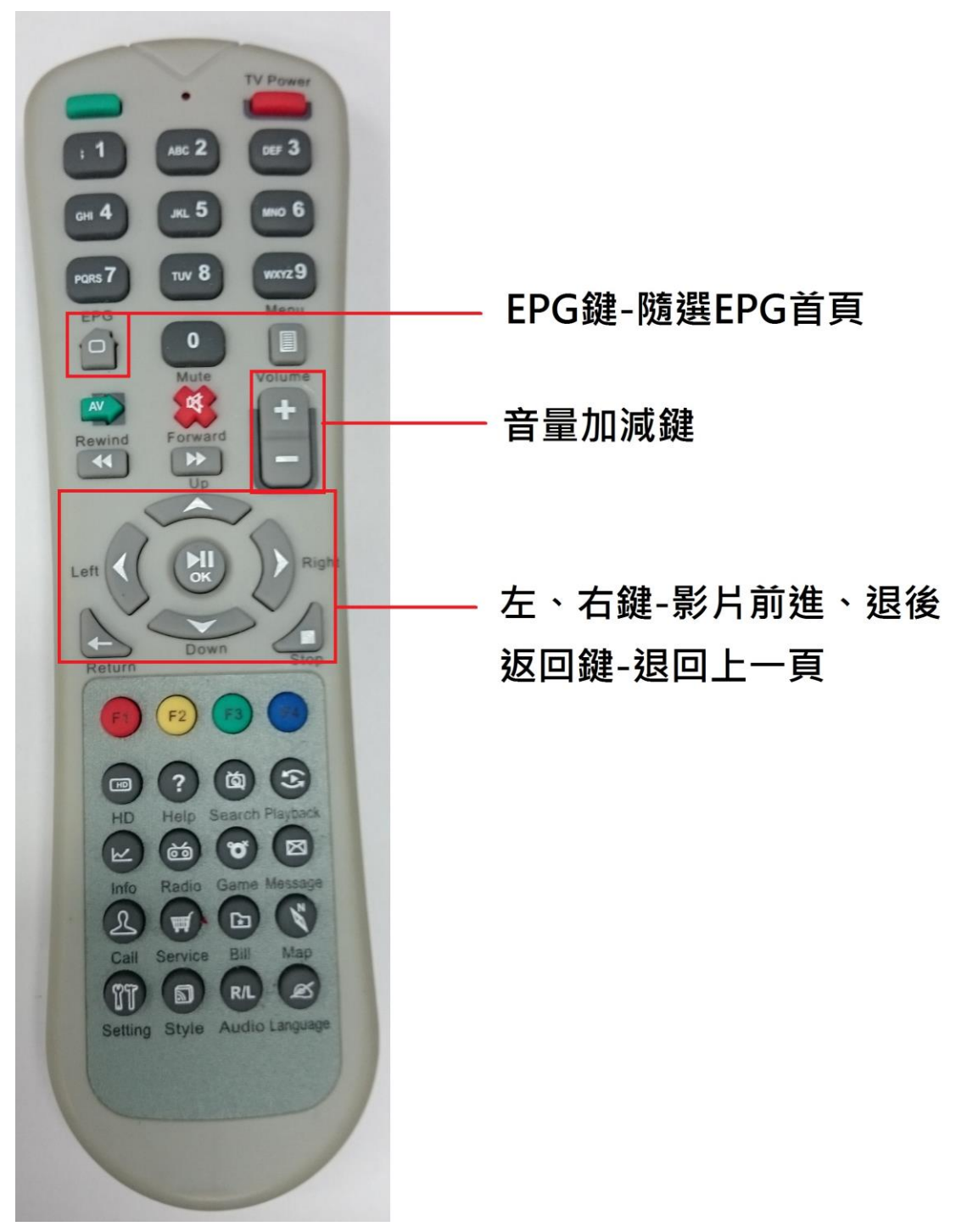

#### 點選 遙控器上 EPG 鍵

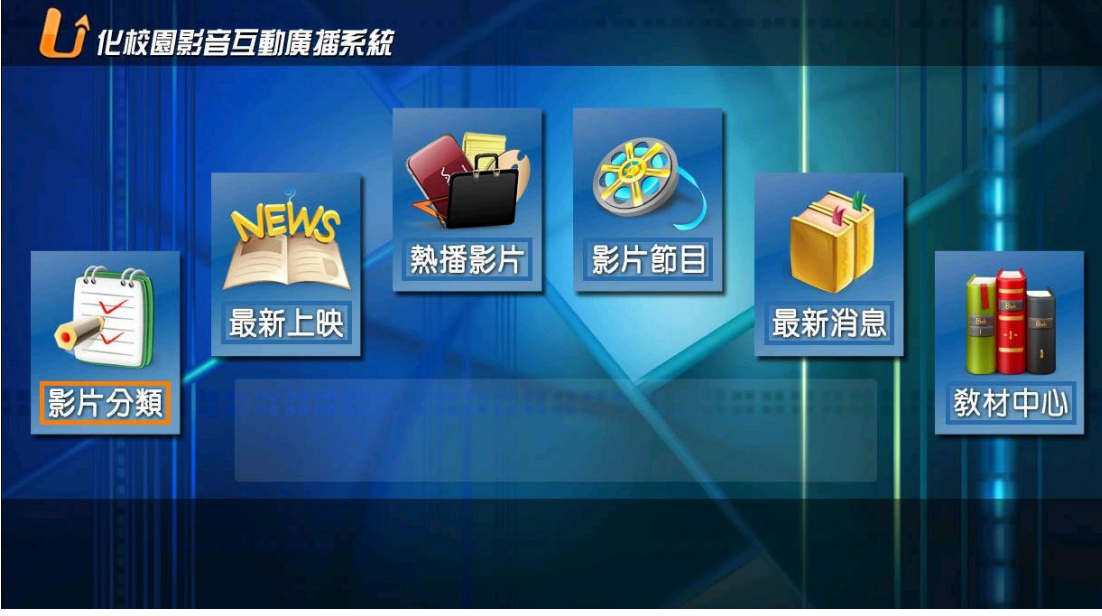

選擇新增影片的分類區,然後按"確定"鍵

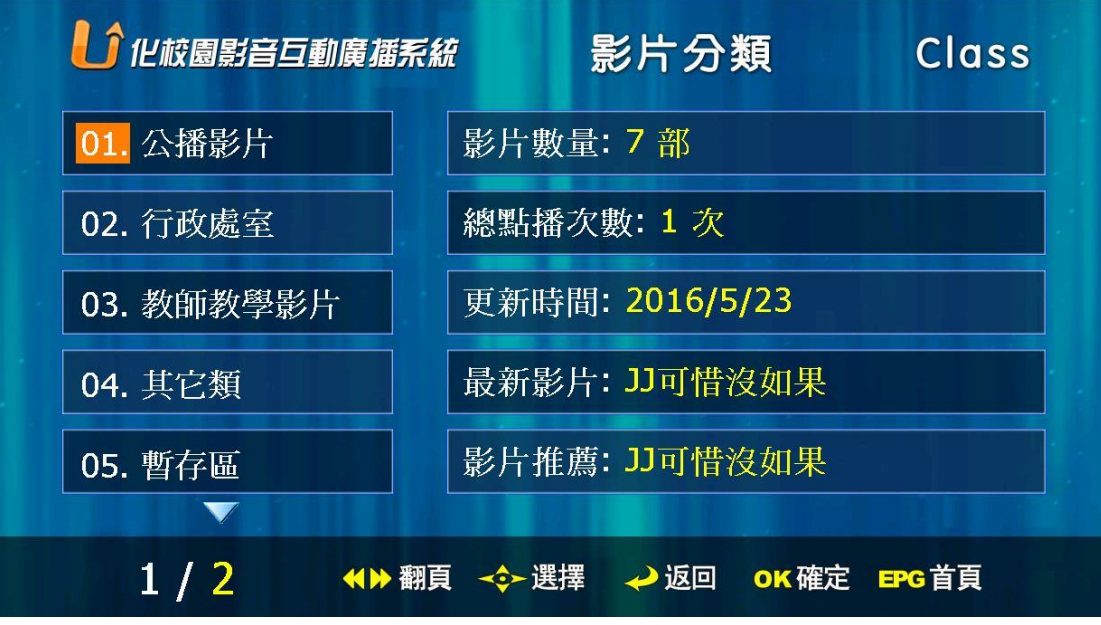

選擇要播放的影片,然後按"確定"鍵

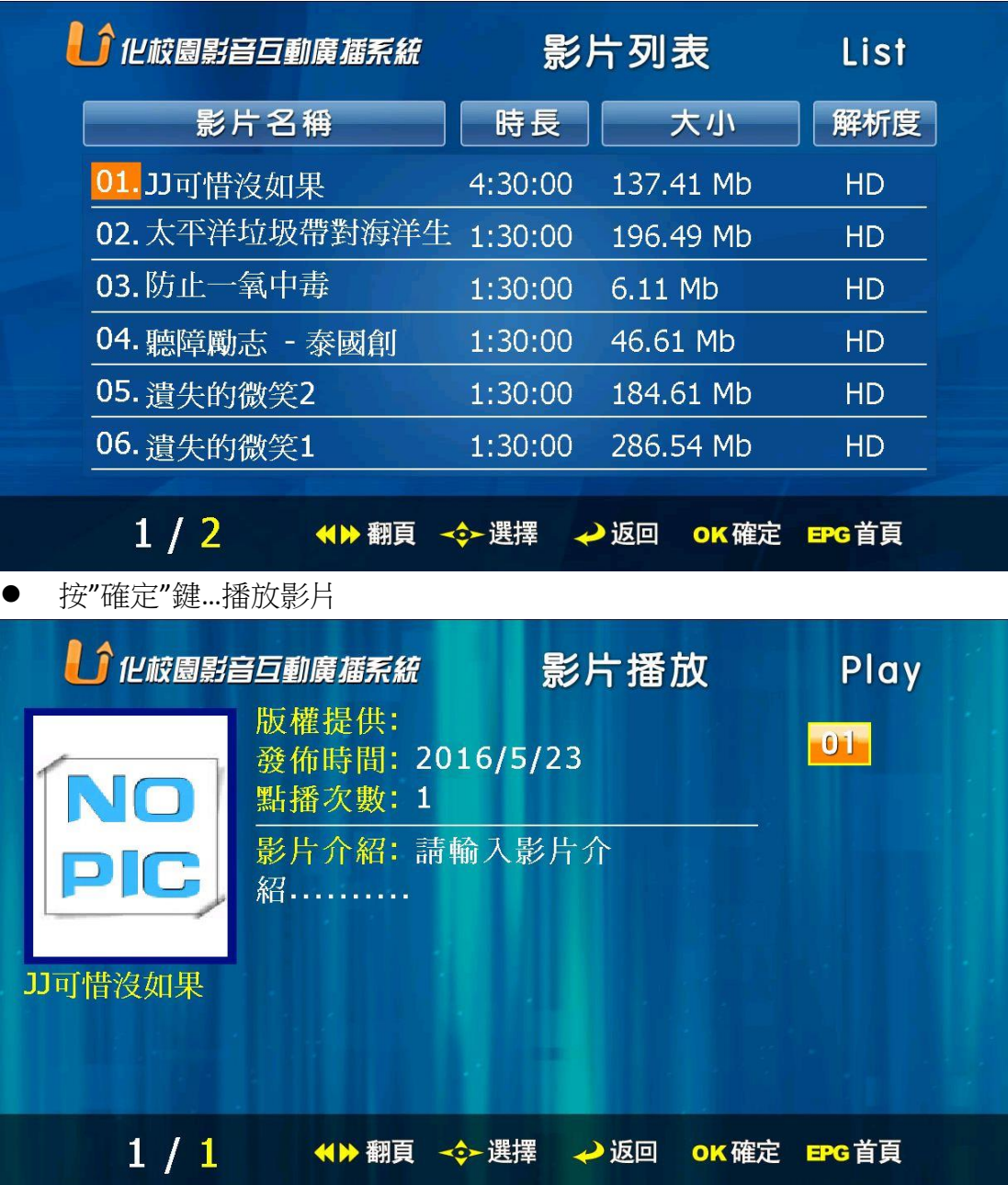

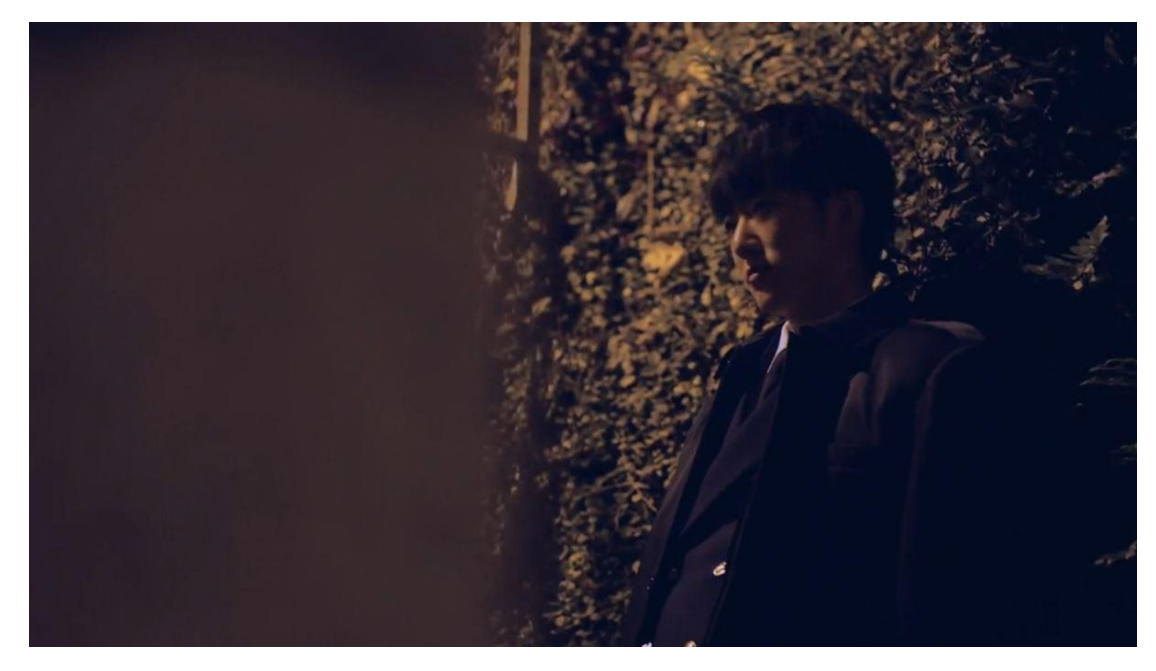

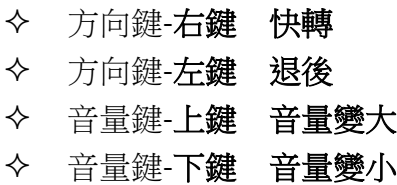

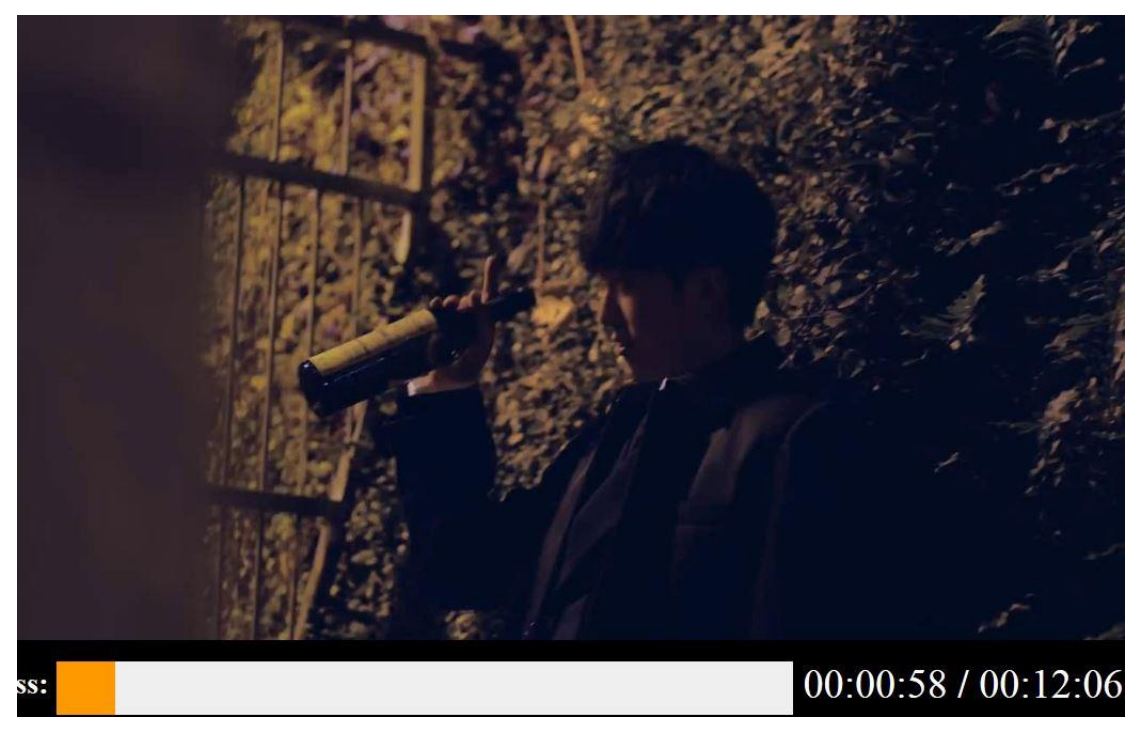

按遙控器"返回"鍵…退出播放影片。

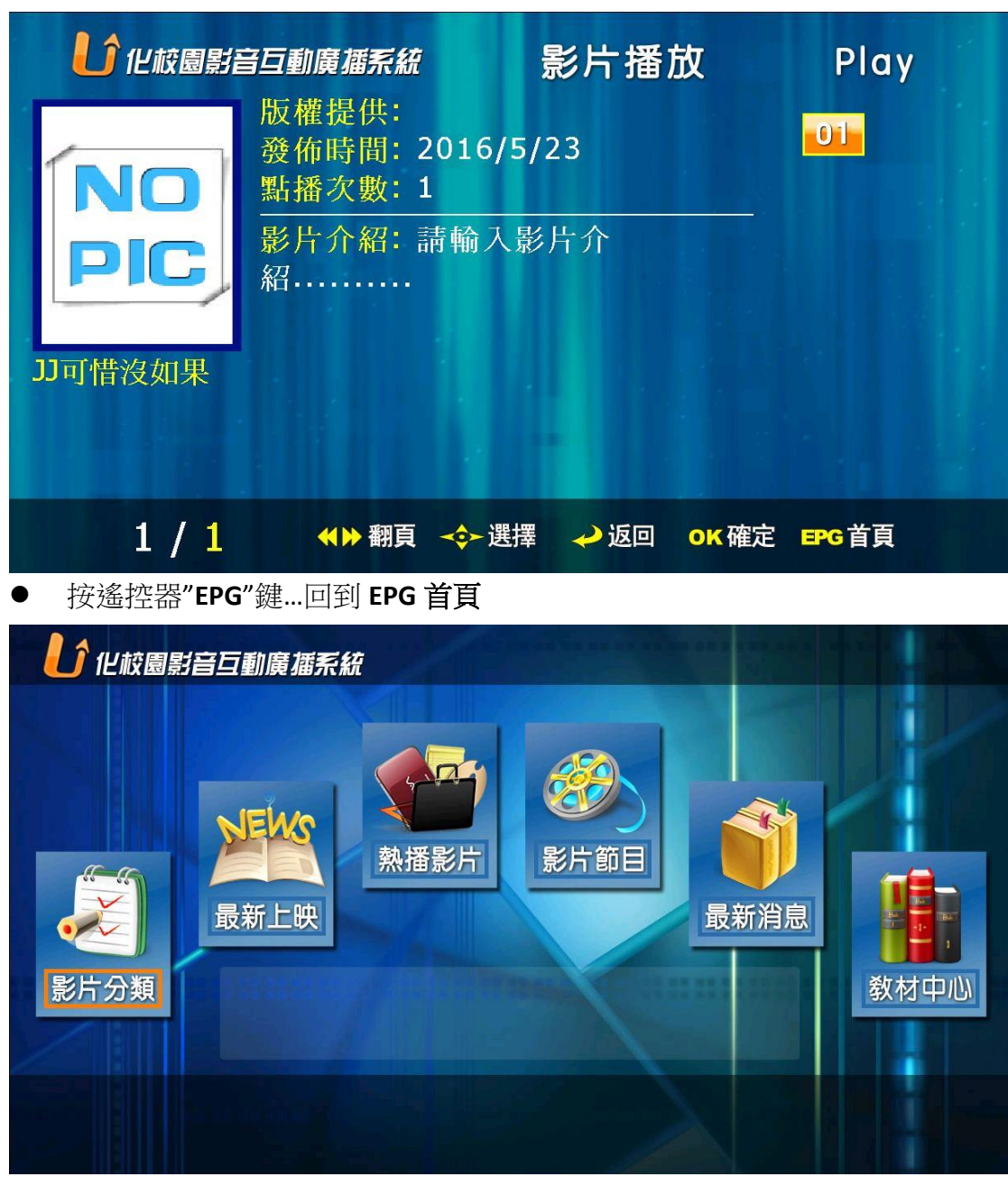

按遙控器數字"**0**"鍵,回到機上盒待機換畫面。

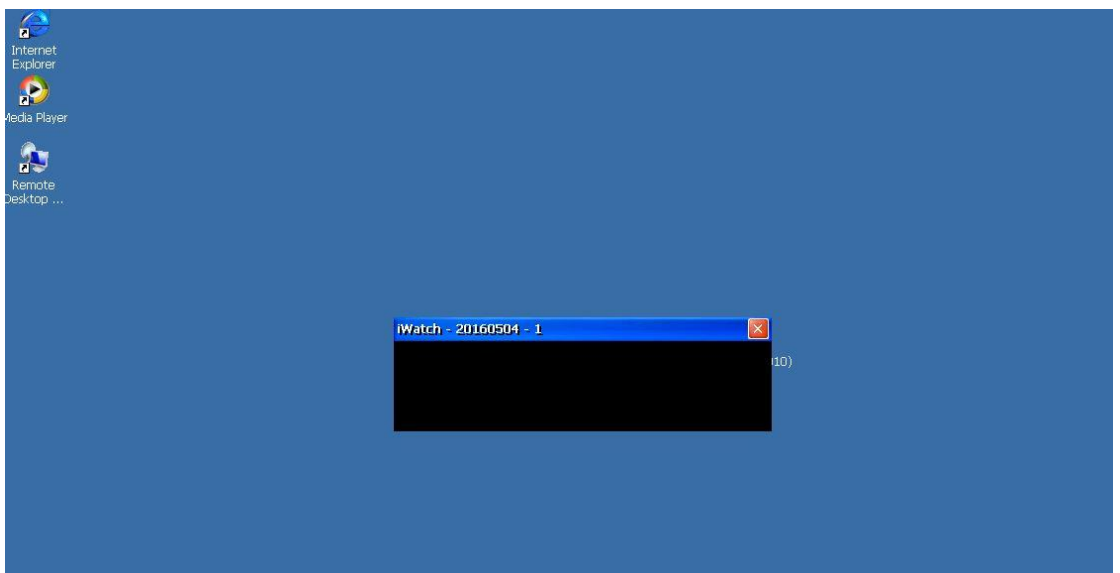